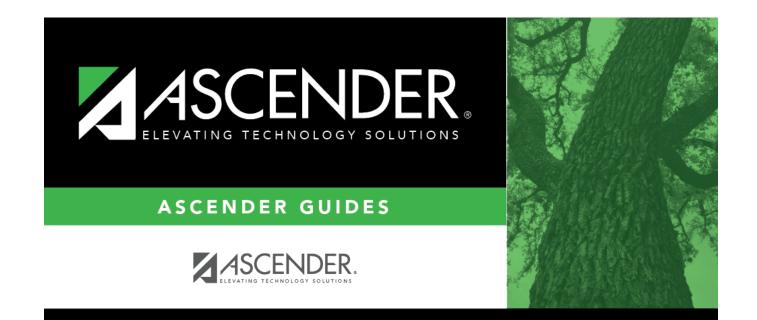

# Select Staff ID

### **Table of Contents**

# Select Staff ID

The staff ID lookup displays applicable employees for the selected campus in staff ID order.

#### Select an instructor:

- 1. To search for an employee, begin typing the ID or name in the **Search** field. The list is automatically filtered to display the employees whose names or IDs *contain* the characters you have typed.
- 2. When you locate the employee you want to retrieve, click the staff ID. The lookup closes, and the field/parameter is populated with the staff ID.

Click **Cancel** to close the lookup without selecting an employee.

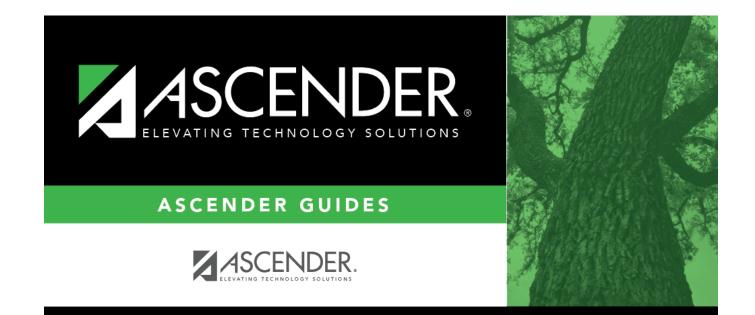

## **Back Cover**